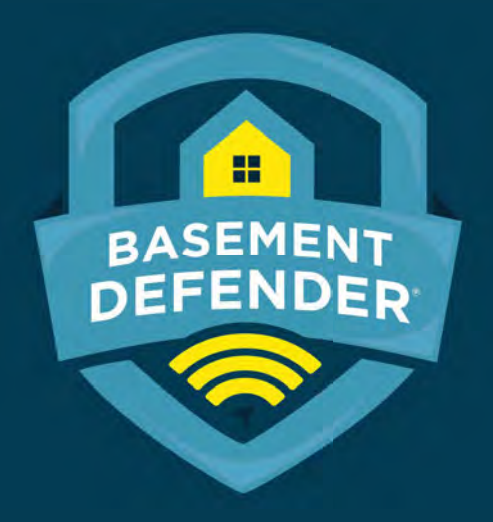

#### 2.0 Installation Instructions

US Patent NO. 9,441,625

**Basement DefenderTM is a registered trademark by Basement Defender, LLC All rights are reserved 2021**

## **DC Defender Kit**

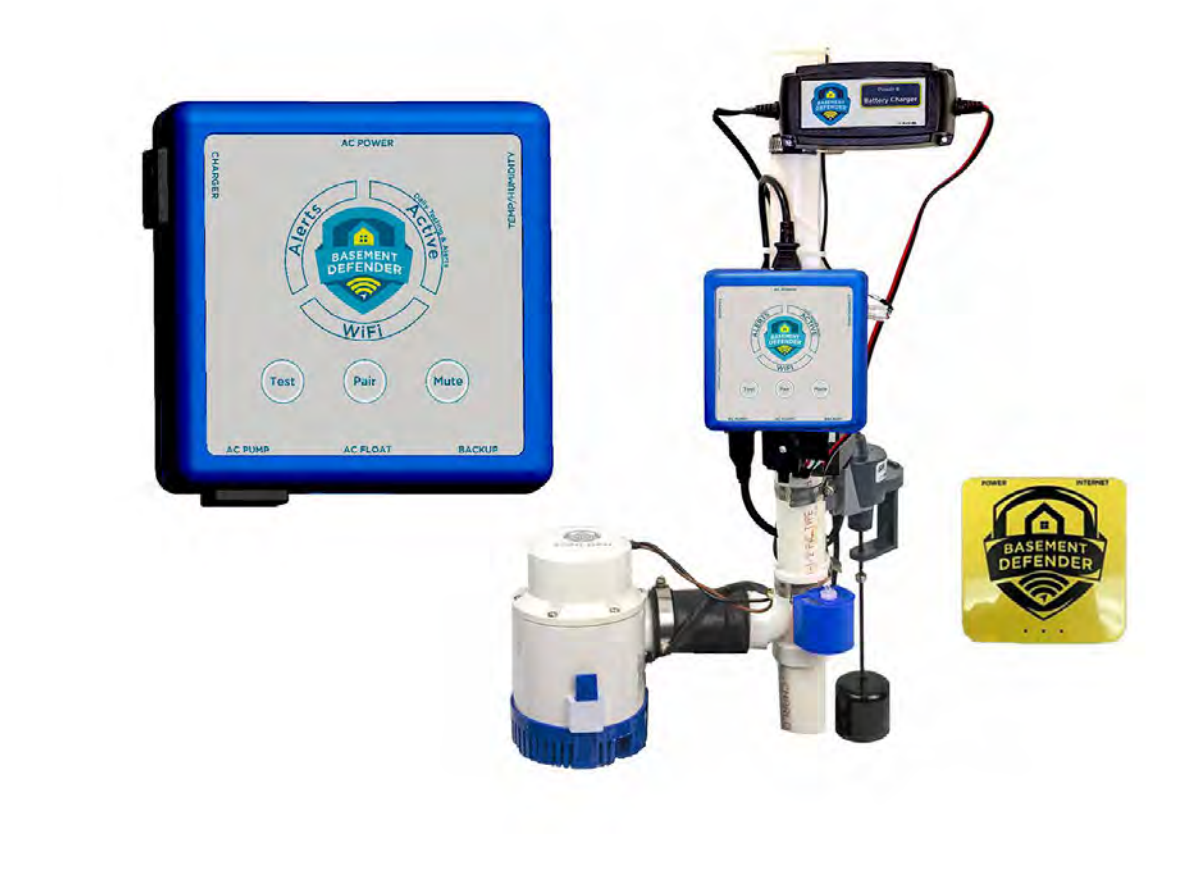

## **Components DC Defender Kit**

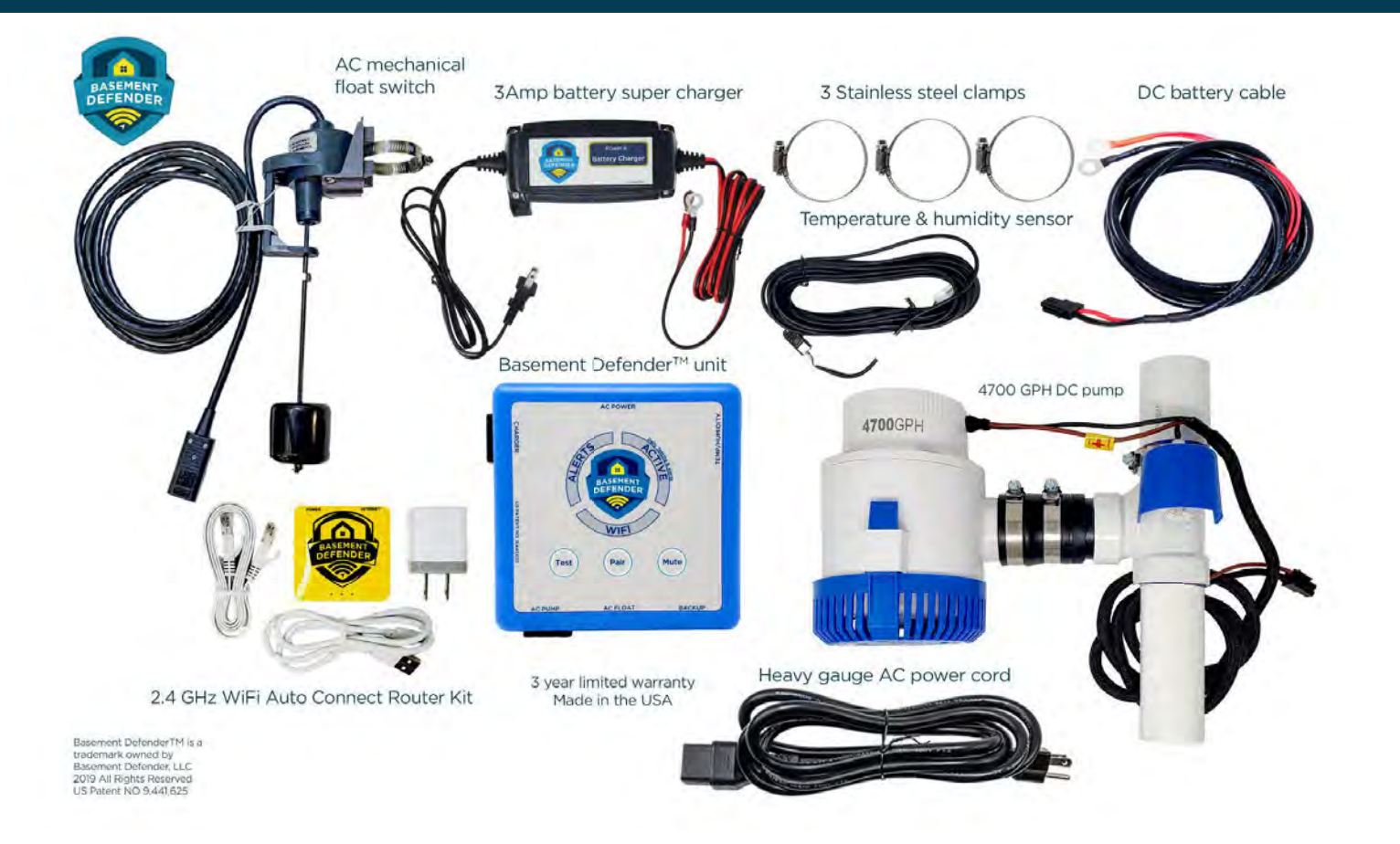

## **A THE DEVICE**

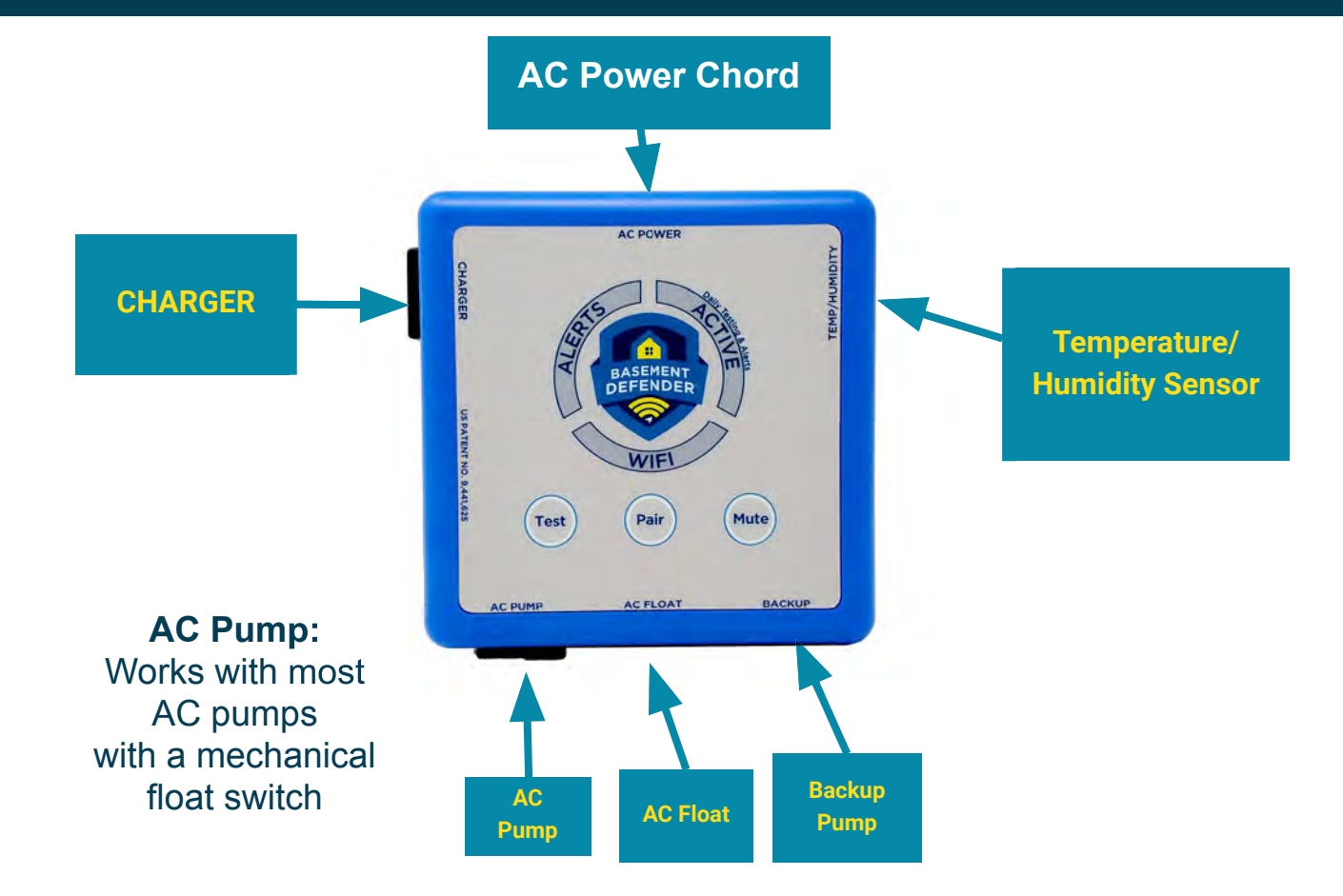

## **Light Ring**

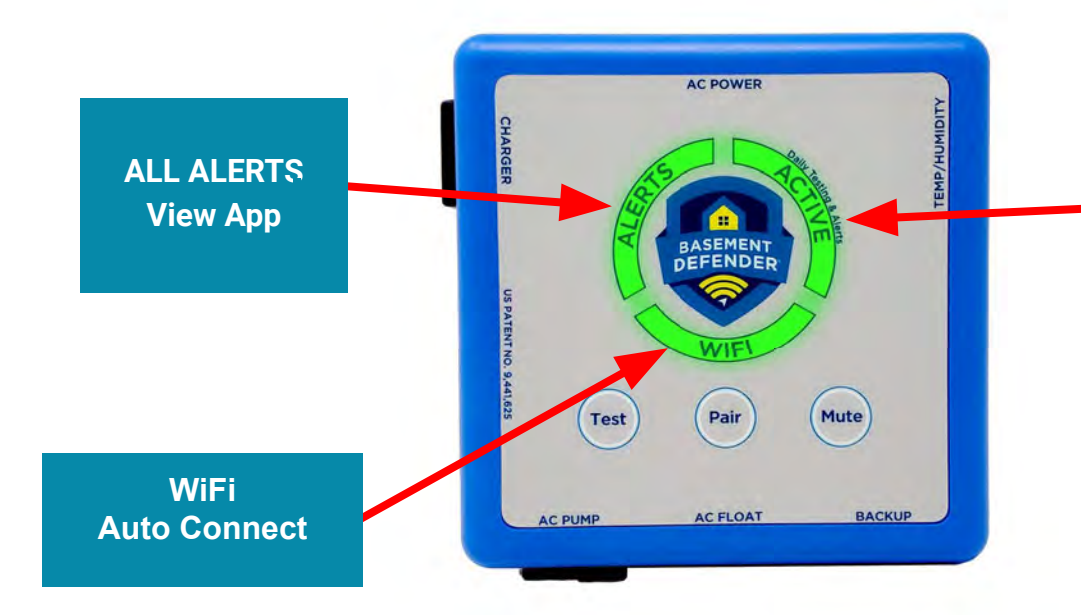

**PLAN ACTIVATED FOR DAILY TESTING AND ALERTS SERVICE**

## MOUNT COMPONENTS

### **Mount the Basement DefenderTM Device**

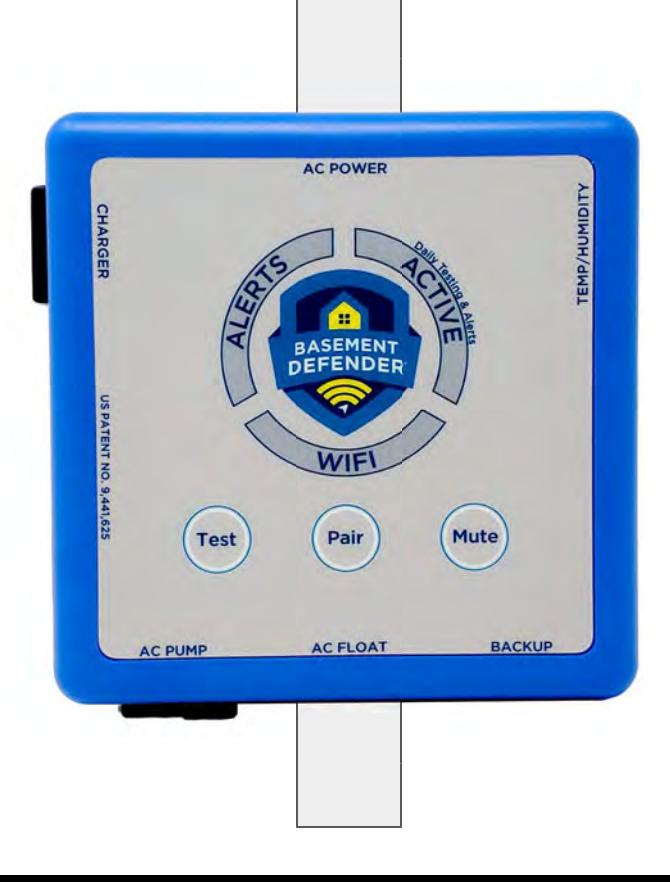

#### **Ideal position**

- On discharge line
- About 3-4' above floor ●

#### **Alternate position**

- On wall within 3' of basin ●
- 3'-4' above floor

## **Mount the BD Battery Charger**

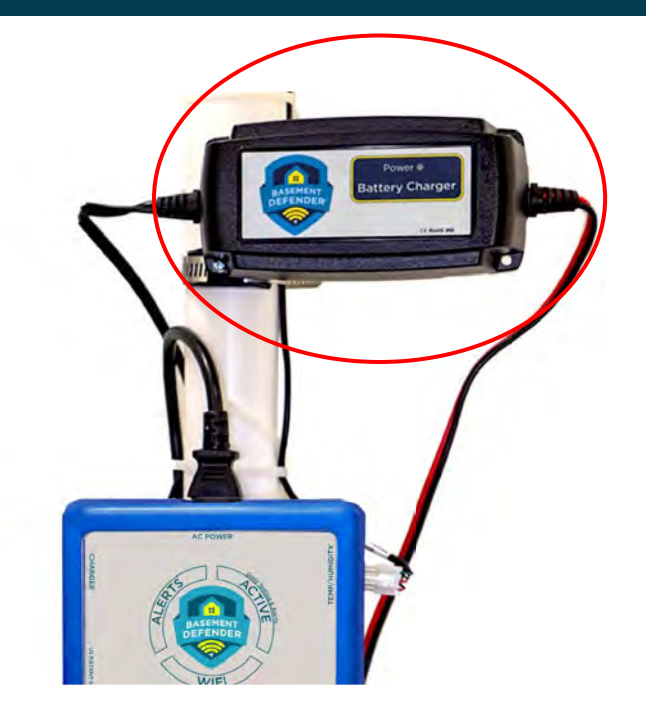

#### **Place at least 6" Above the Basement DefenderTM device**

#### **DO NOT PLUG IN YET**

## **Connect Temp/Humidity Sensor**

Connect sensor wire to Basement Defender<sup>™</sup> device.

Place sensor end in basement area to monitor away from window wells, hot water lines, or on non insulated walls.

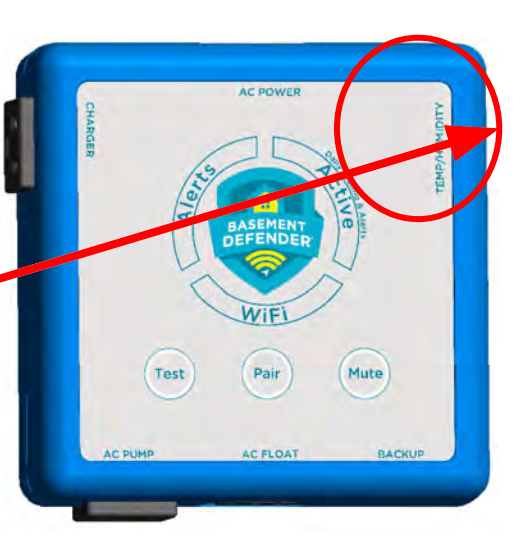

## POWER UP

### **@ Power the Basement DefenderTM Device**

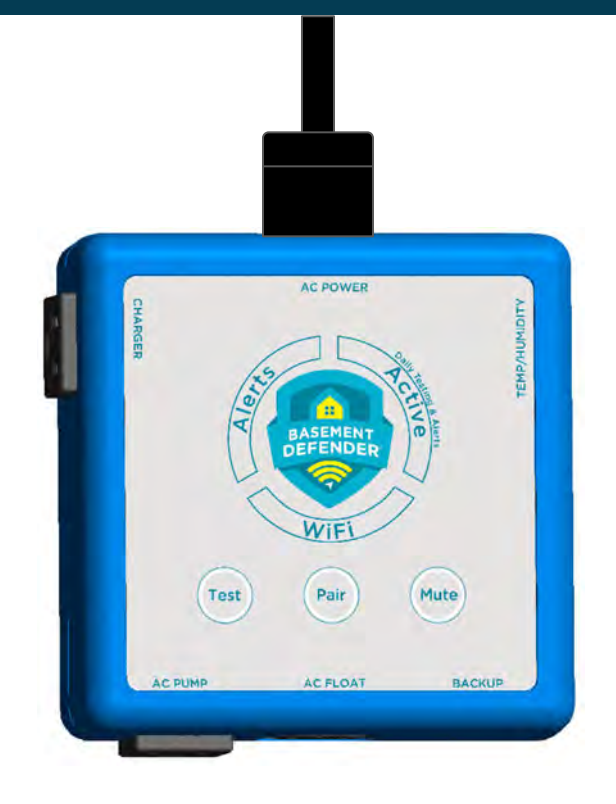

**NOTE:** 

A dedicated circuit is required for each AC pump.

## **Connect High Primary**

#### Plug the AC pump in the AC outlet

 $\circ$  If using a pump with mechanical float then "Tie-Up" the float with a zip tie in the "ON" position.

This pump will be auto-tested daily.

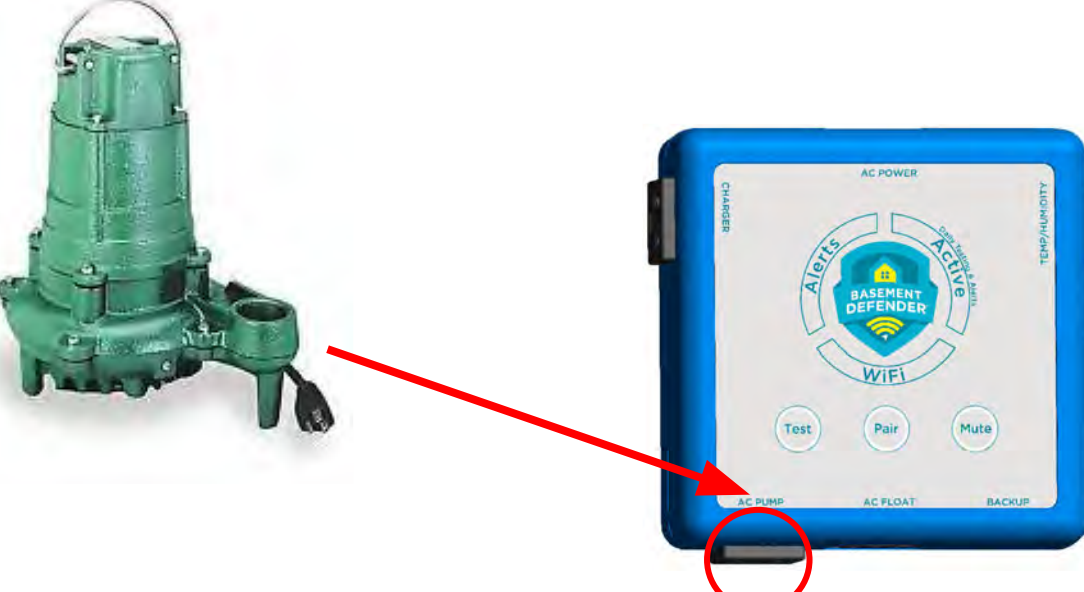

### **Connect AC Float**

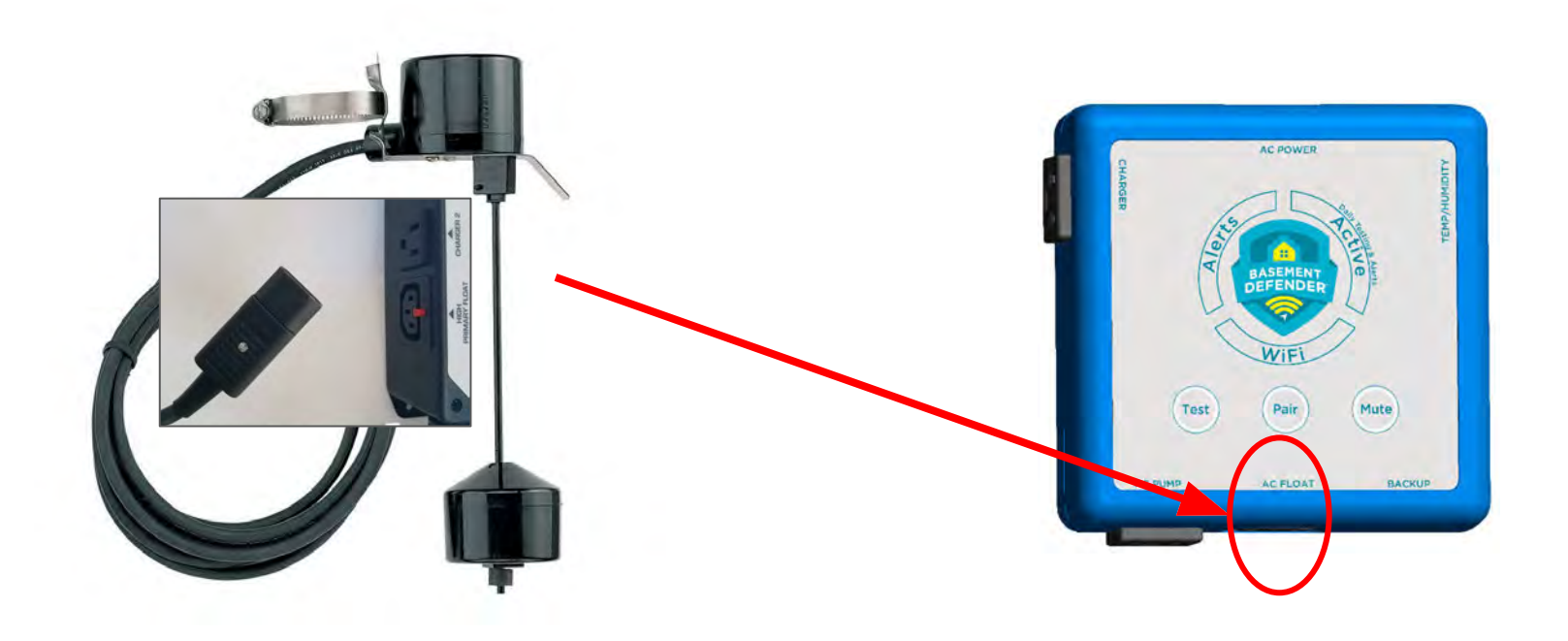

## **Connect Battery Backup Pump**

- Plug in the Charger connector into Basement Defender<sup>™</sup> Device
- Plug the BU Pump connector into the **BACKUP**

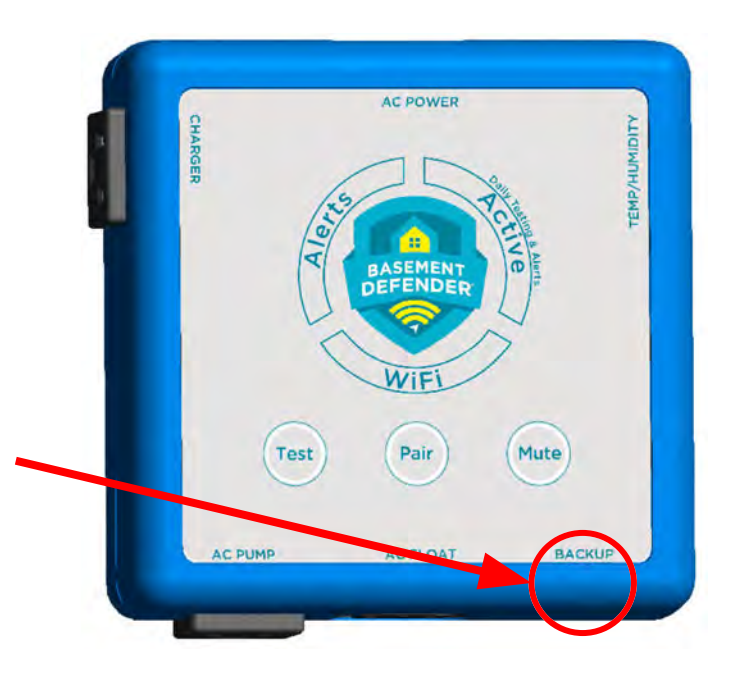

## **Connect BD Charger**

Then Connect Charger into Battery Charger plug.

Connect the battery cable and charger wires to the battery's positive and negative terminals.

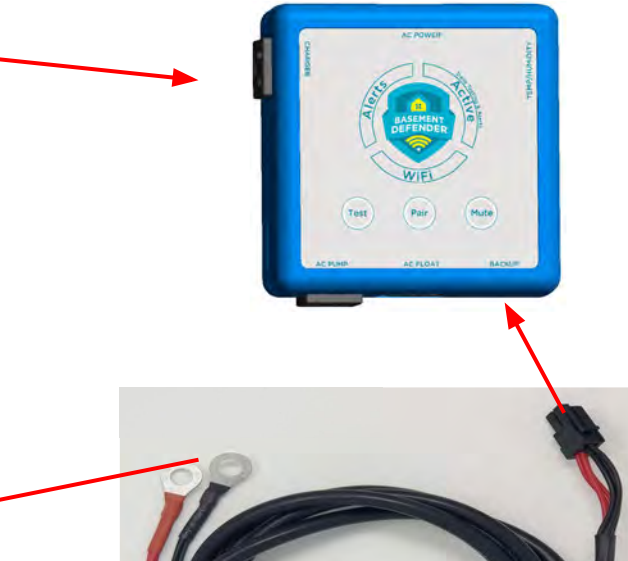

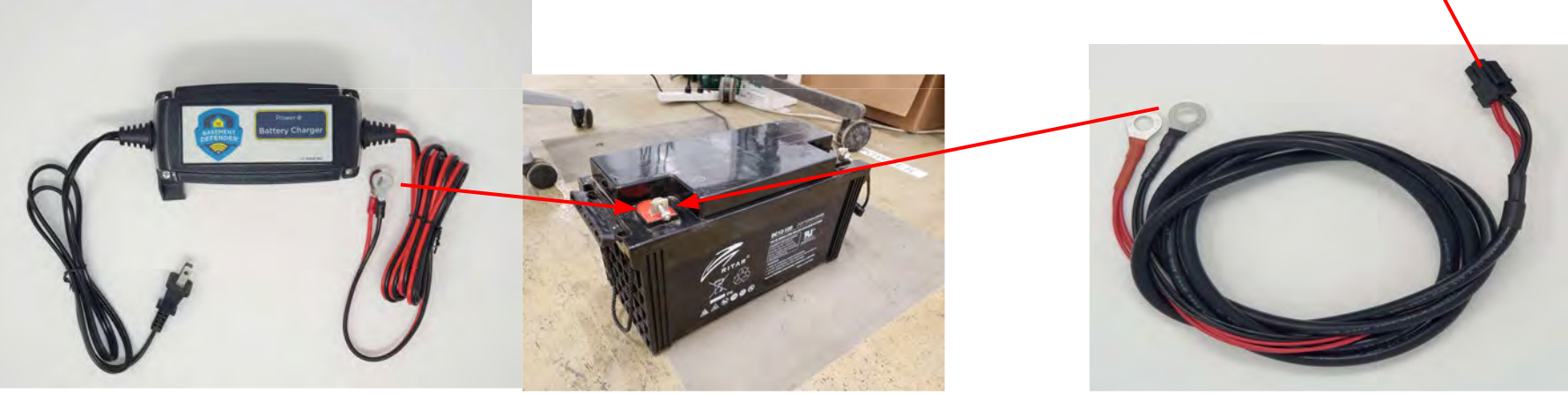

## At Customers WiFi Router

#### Connecting the Basement Defender Router

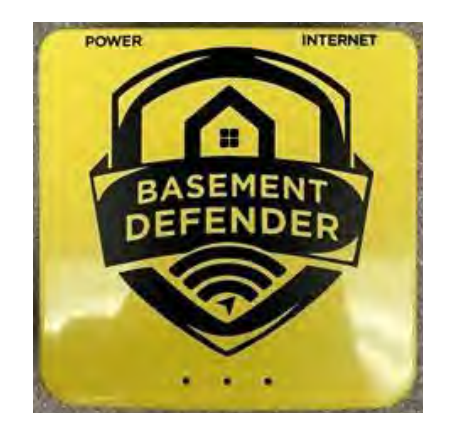

**The Basement Defender will auto connect to the internet when the unit and router are powered on.**

**The WiFi DOES NOT HAVE TO BE MANUALLY PAIRED.**

**Ask the customer where their WiFi router is located?** At the customers router:

- **● Requires an open power outlet.**
- **● Open ethernet port on the router.**

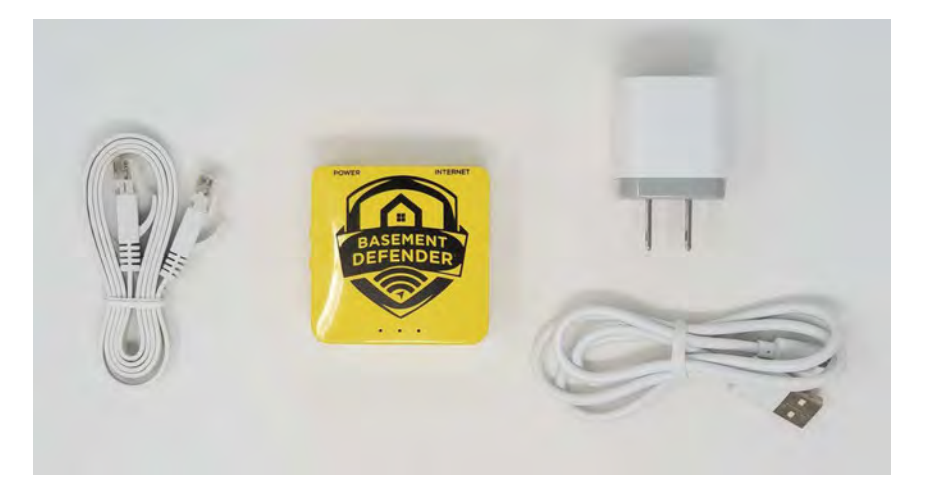

How to Login to you Comcast Business Modem

In order to login to your Comcast modem you must first connect your computer directly into the back of the modem via the Ethernet LAN Ports.

#### NetgearCG3000

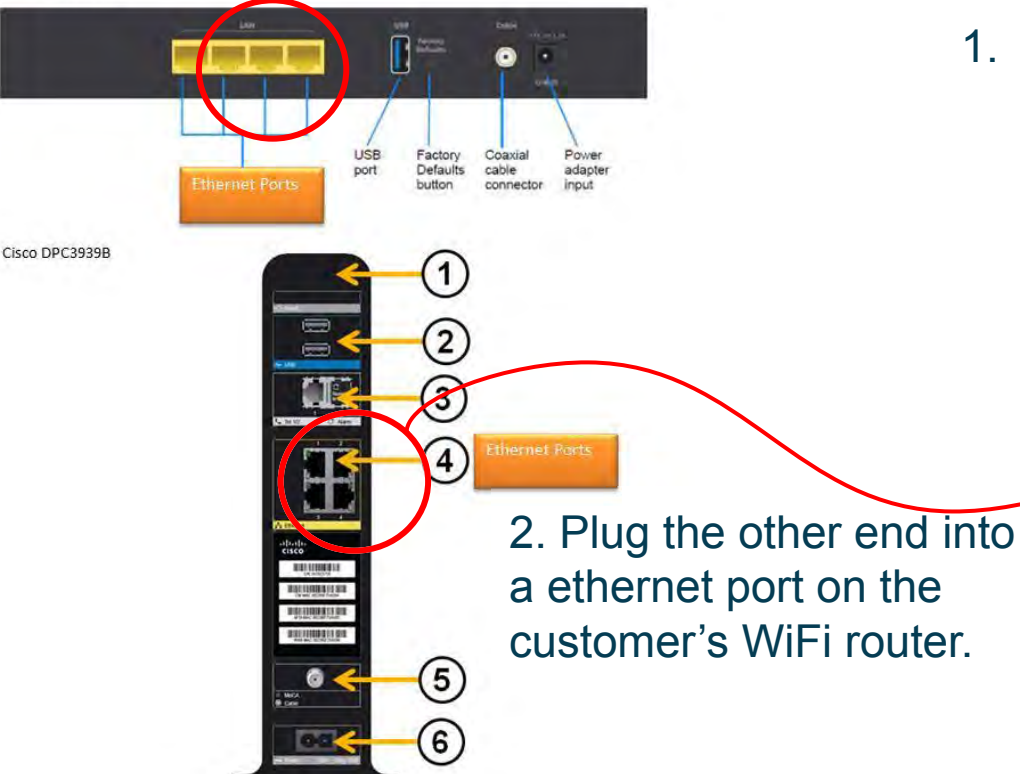

#### **HOW TO CONNECT THE WIFI ROUTER**

1. Plug one end of the Ethernet cord into the WAN outlet.

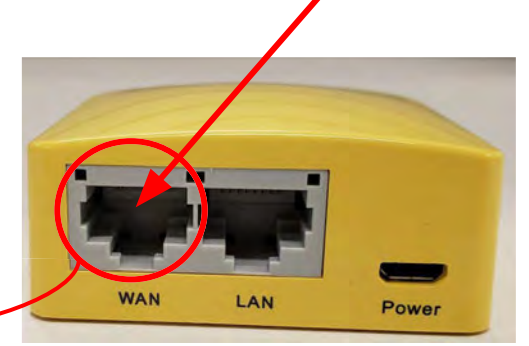

- 1. PLUG POWER CUBE INTO OUTLET
- 2. PLUG POWER CORD INTO THE ROUTER

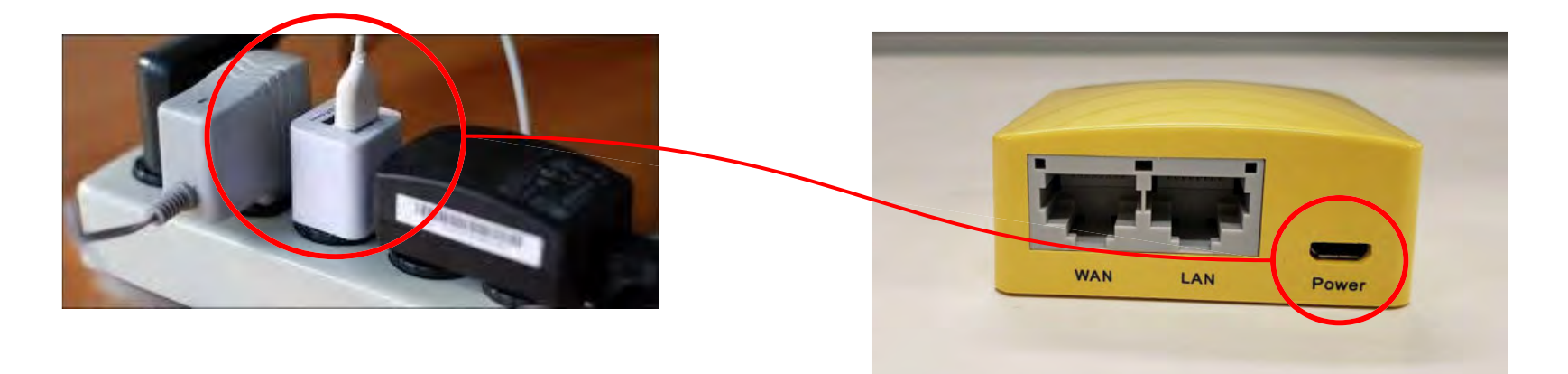

#### **BASEMENT DEFENDER WIFI ROUTER FAQ**

#### **1. It's it's own auto connect Mesh network.**

a. Accessories such as WiFi extenders, Water sensors, act as signal range boosters.

#### **2. Will it affect my router or service?**

a. No it is physically connected as a sub network.

#### **3. Will it slow my network?**

- a. No, in fact it might help maximize your WiFi speeds around your home.
- b. A single 2.4 router supports up to 32 wireless devices.

#### **4. Will it compromise my security?**

a. No, It is protected as much as your other devices by your providers firewall.

### **WIFI AUTO CONNECTS**

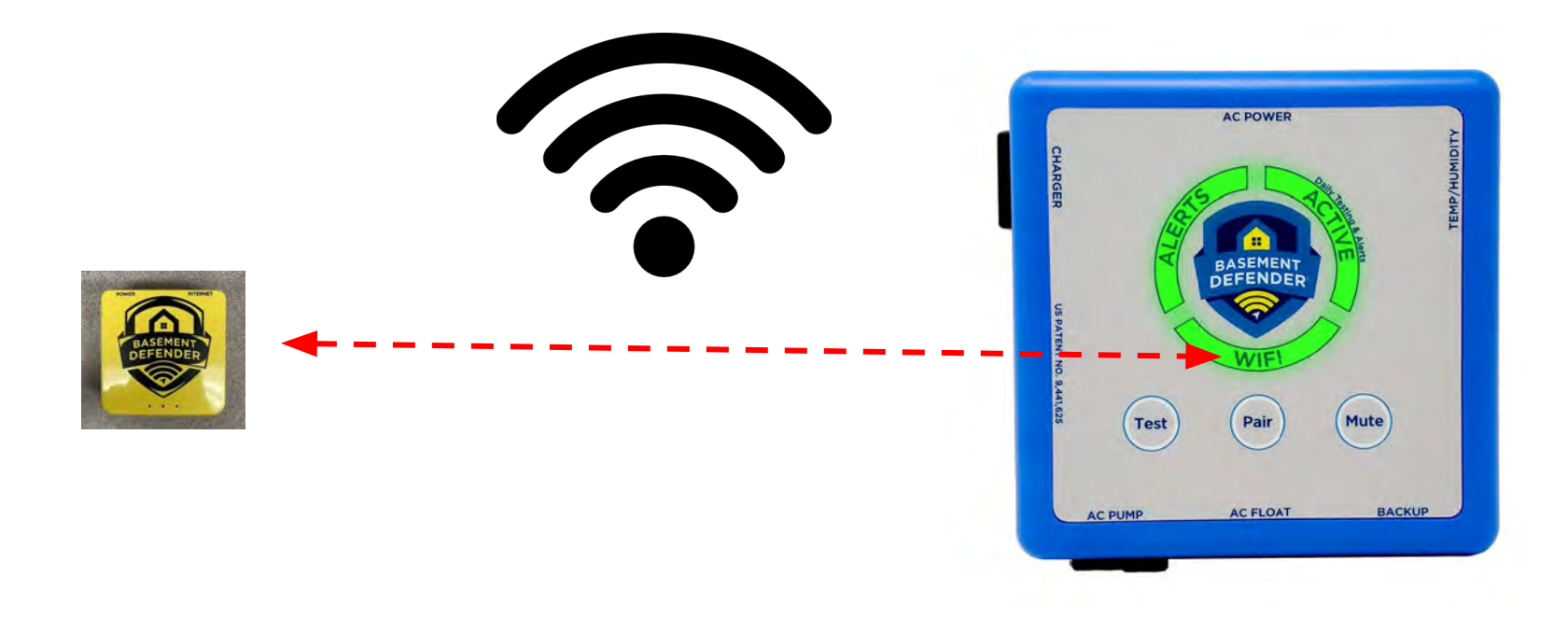

The WiFi will automatically connect when the unit and router are powered on.

## **IT'S NOW PAIRED TO WiFi!**

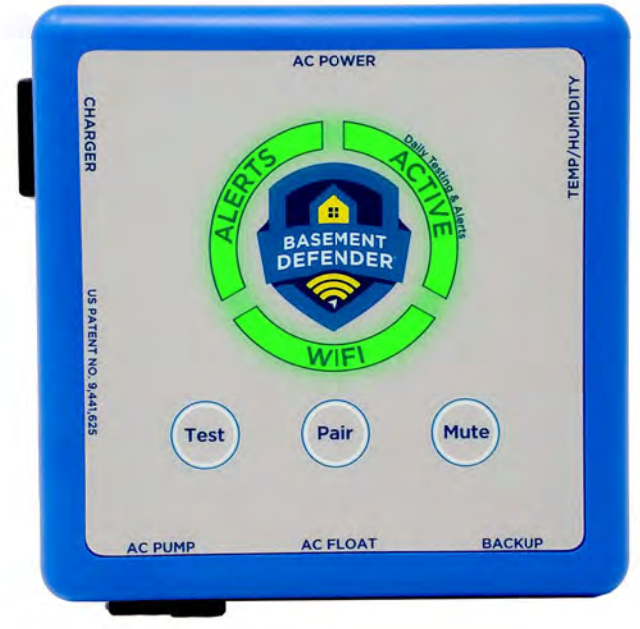

### **IEst Basement Defender<sup>TM</sup> Device**

#### **NOTE:**

It should turn green as soon as you plug it in !

You can still Press the test button, after the test all lights should be green.

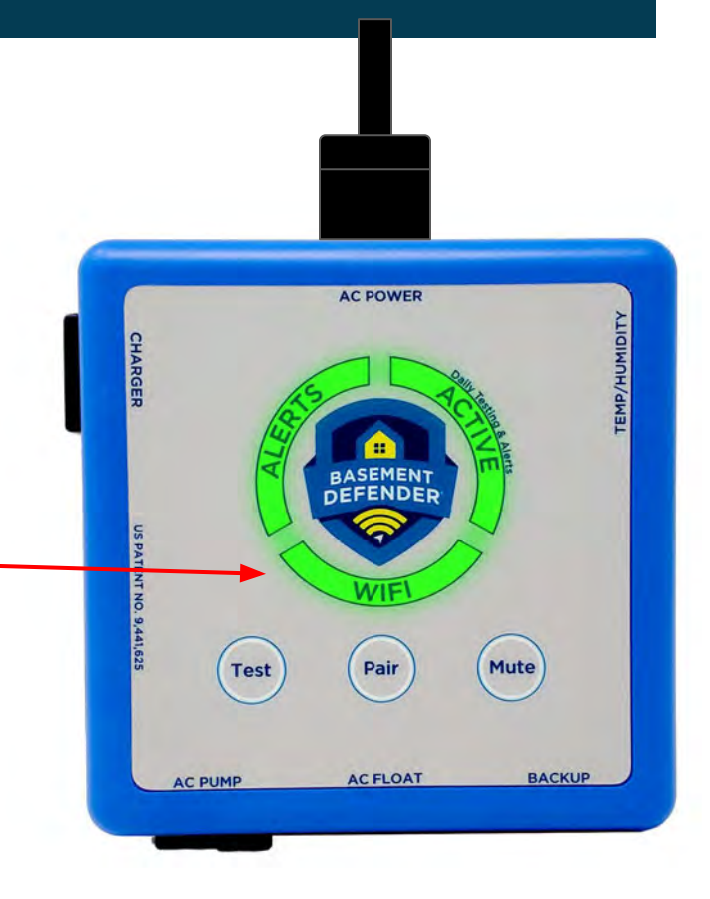

# **IMPORTANT LAST STEPS!**

#### **FINAL REGISTRATION & ACTIVATING THE FREE 12 MONTH PLAN**

### **REGISTER CUSTOMER**

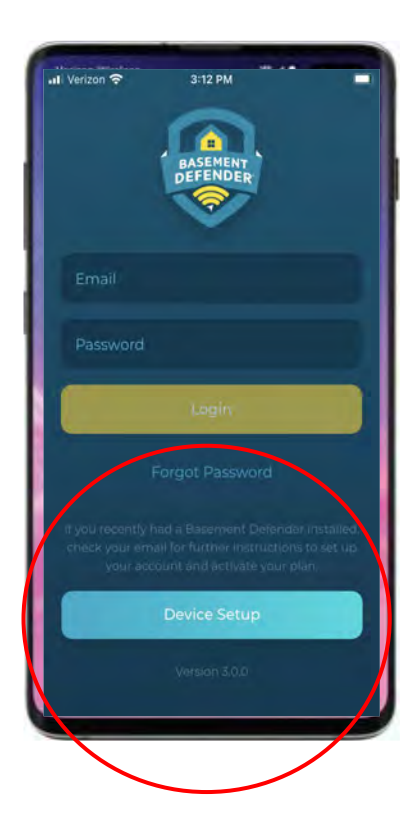

#### **OPEN APP (After WiFi light is green) Click on Device Setup.**

## **REGISTER CUSTOMER**

?

 $\blacksquare$  Verizon

 $4:46$  PM

#### **Device Setup**

Please provide the device serial number and mac address.

Device Serial Number

#### Device MAC Address

**Enter Homeowner's Device Serial Number, MAC and Email Address to register customer's account.**

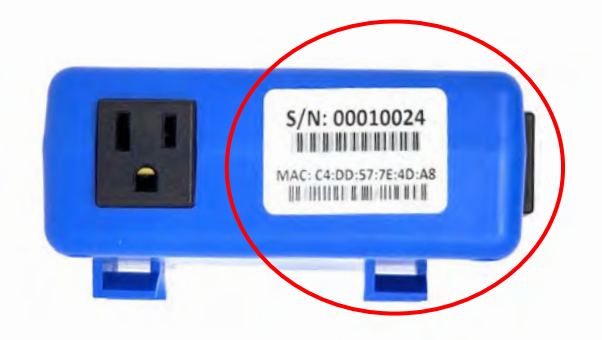

Email

### Customer **Registration**

- Enter First Name and Last Name
- Select Next button in bottom right

The customers information is now entered and an email should be received to the email entered. If not check the email address or customer's junk folder.

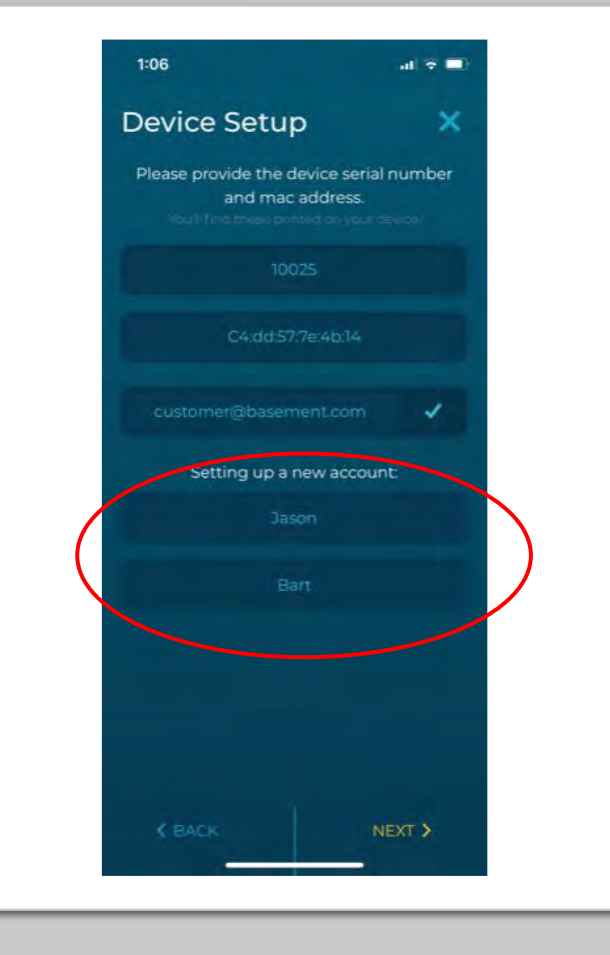

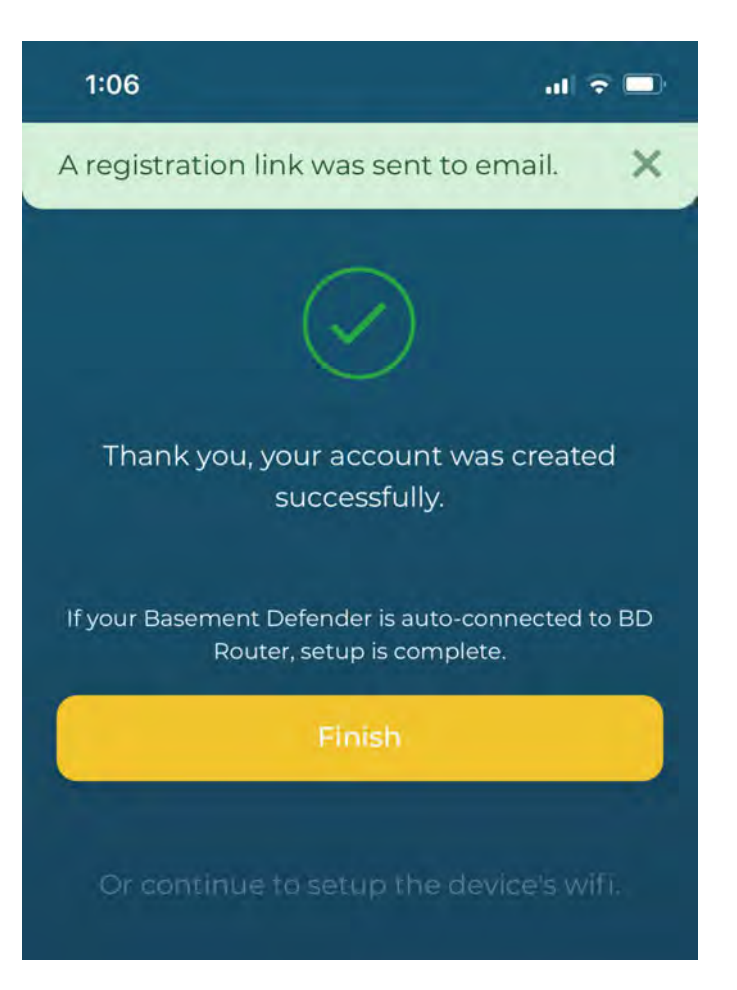

## **SUCCESS!**

- Customer Registration is complete
- If 2.0 unit is auto-connected to BD WiFi Router, select Yellow Finish button

## **REGISTER CUSTOMERS 2ND DEVICE**

#### **Device Setup**

Please provide the device serial number and mac address. You'll find these printed on your device.

Device Serial Number

#### Device MAC Address

Email

**Enter Homeowner's Additional Device Serial Number, MAC and Email Address to it will auto add to the customer's account.**

NOTE:

?

Each additional unit is \$50 a year per unit, but is free when installed till their next billing period.

## **REGISTER CUSTOMERS 2ND DEVICE**

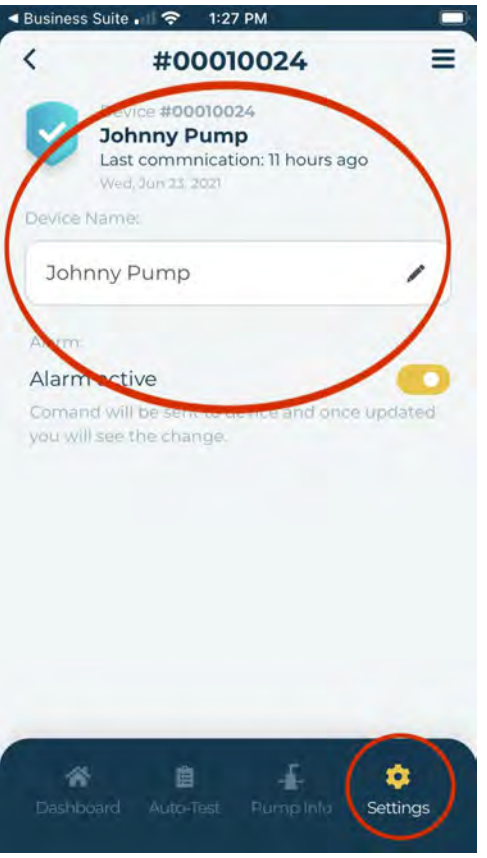

#### **The Homeowner can easily identify his pumps by naming them**

NOTE:

Each additional unit is \$50 a year per unit, but is free when installed till their next billing period.

## **Help Customer Pick A Plan**

**After Homeowner's information is registered.**

They will receive an email to activate their **FREE 12 Month plan.**

**The click on the email link** and create a password.

Login and pick a plan, both the **basic & premium plan are FREE for 12 months.** 

Activate plan with a Credit card - client will not be charged.

Customer can cancel at any time and will not be charged for one year from the activation date.

## Plan Activation

To activate the service a **activation LINK will be automatically sent to the registered email** to set a password. Click on the link in the email to create a password, elect your alert settings, and activate your plan with a valid credit card.

The customers will not get text alerts without the Basement Defender<sup>TM</sup> app.

We recommend the installer offers to help the customer complete the registration and set up their account.

The plan is not necessary for the Basement Defender<sup>TM</sup> to operate as a charging system and auto alarm if something fails. It also stores the data for the Installer's reference as well as diagnosing issues remotely.

# **Manually Pairing the WiFi** Using the New App

### Reasons for Manually Pairing the WiFi

- 1. Customer won't let you connect the auto connect router.
- 2. There is no input Ethernet open port on the router and you do not have an Ethernet Splitter.
- 3. You don't have an open AC Power outlet and don't have a 3 outlet adaptor.
- 4. If you need a WiFi Extender **Do not Connect the BD Auto Connect Router!**

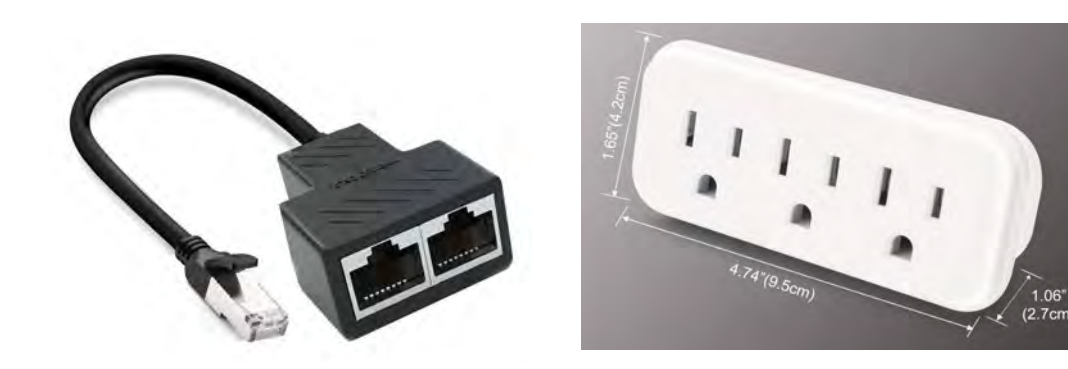

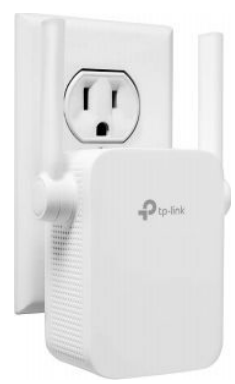

## WiFi Extender 2.0 Instructions

If the Basement Defender can't auto connect using the Basement Defender router, then more than likely you will need to manually pair the WiFi using a WiFi extender.

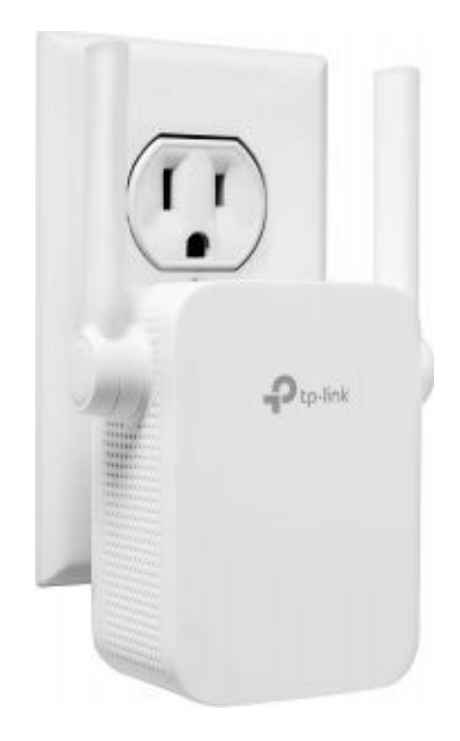

#### **Remove Basement Defender Auto Connect Router**

- **Do not use and or remove Basement Defender yellow router.**
- You need to manually pair the WiFi, the new router would not be used.
- Plug in the WiFi extender near the customers router.
- Press the button on top of the extender, and the WPS button on the back of the customer's router. They should auto connect, if not see installation instructions included with the router.
- Manually pair the Basement Defender device to the customer's extender.

#### Find a spot that is in between the customer's router and the Basement Defender Device

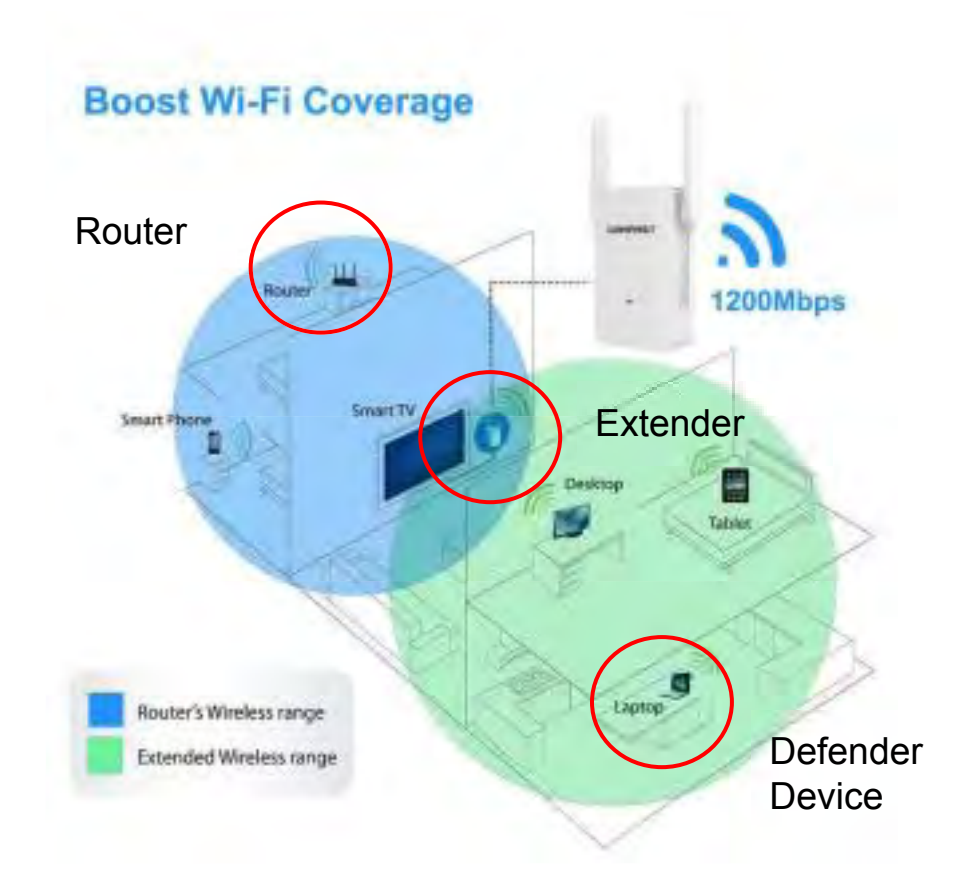

- Put 2.0 unit into pairing mode by pressing and hold pair button for 3 seconds
- Confirm light ring is flashing blue
- Select Next in the bottom right corner

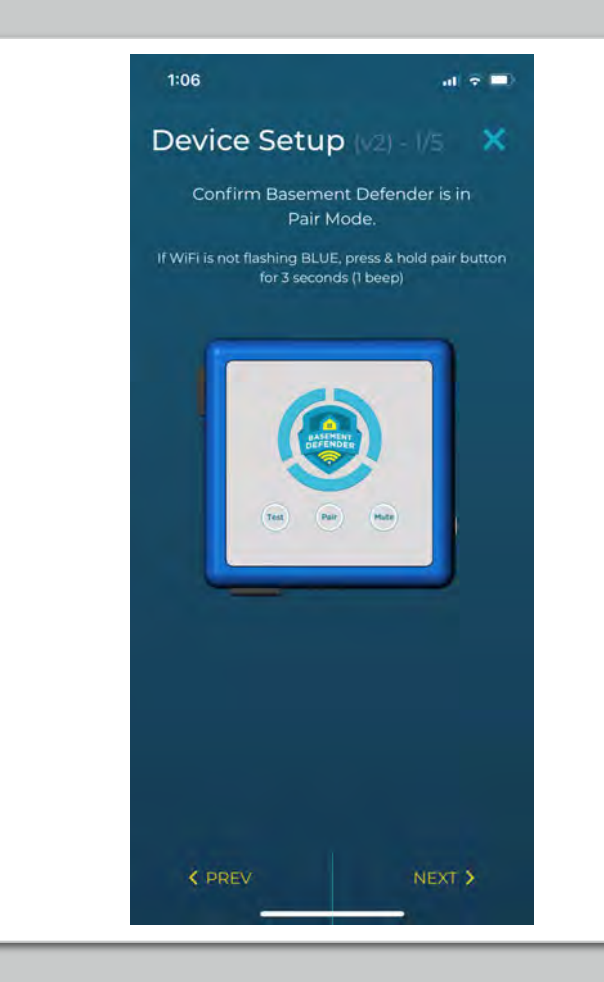

- Phone will auto pair with 2.0 unit
- Confirm the light ring is solid blue

**NOTE:** If not pairing, make sure **Bluetooth is turned on your phone**

If pop up message ask for Bluetooth permissions, **select Ok or Allow**

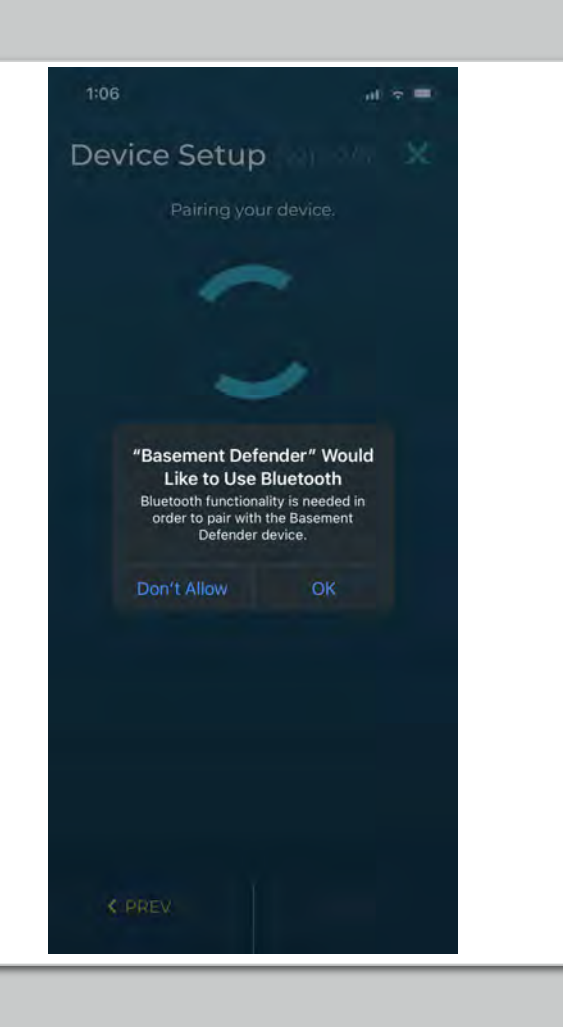

- Select drop down arrow and select homeowner WiFi network
- Enter Password. You can select the eye button to view the password you are typing
- Select Next button bottom right

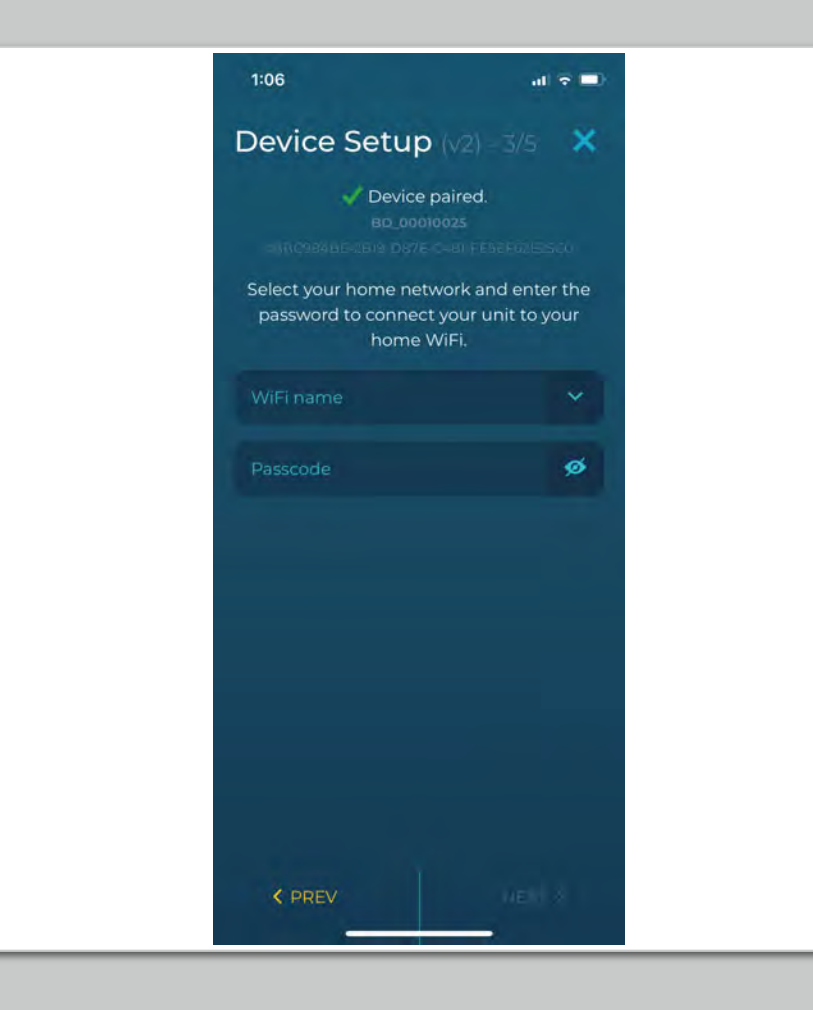

- Wait while phone confirms 2.0 unit is connected to **WiFi**
- If success, select next in the bottom right
- If failure, select previous in bottom left

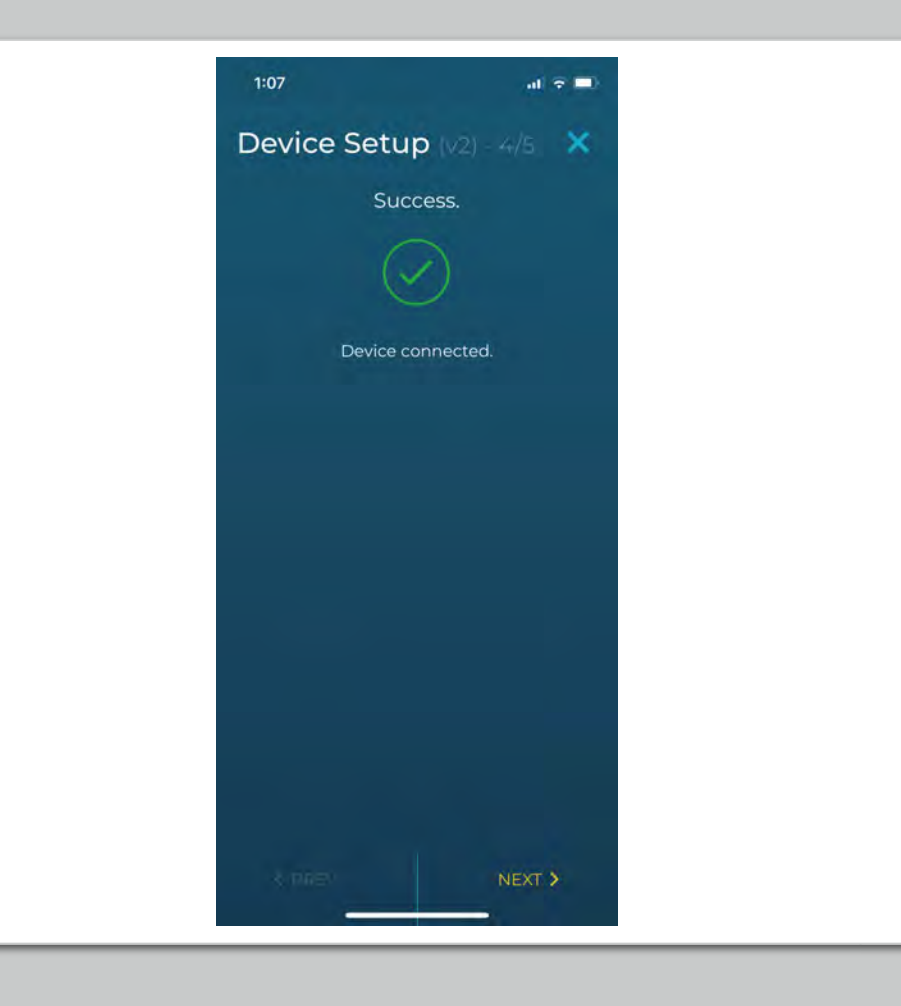

- Wait while phone confirms 2.0 unit is connected to Portal
- Select Finish button in bottom right

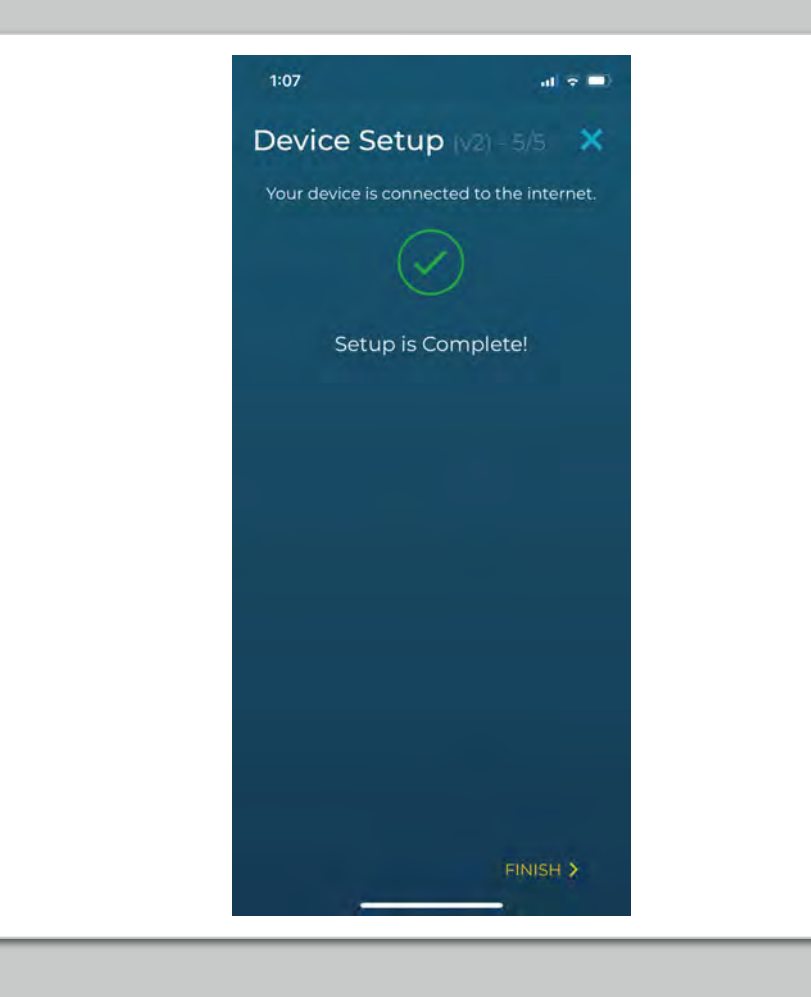

# **BD 1.5 Device WiFi Pairing**

- Put BD unit in pairing mode, press & hold pair button for 10 seconds
- Select next button

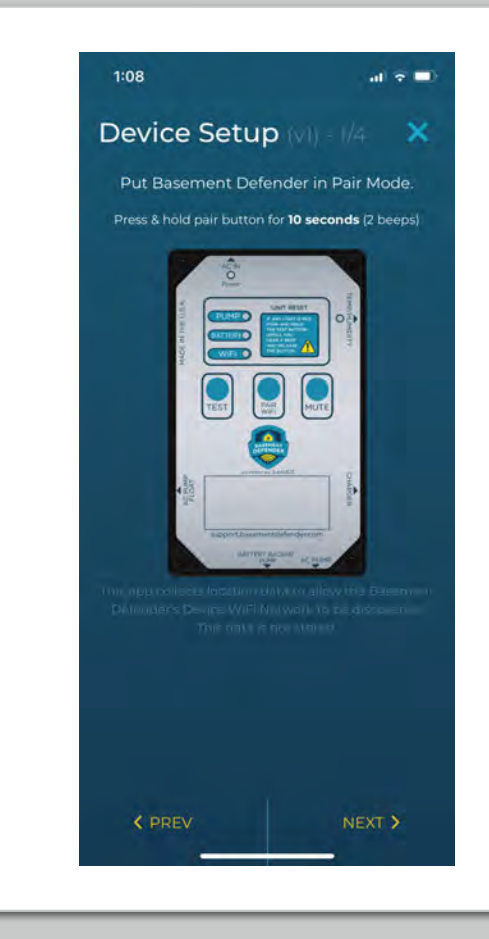

- Leave BD app, go to WiFi settings on ṗhóñe
- Select the BD network and enter password to connect
- Return back to BD app, select next button

Note: The BD network and password are listed on the screen if you forget.

If you cannot click the next button, confirm you are connected to BD network first

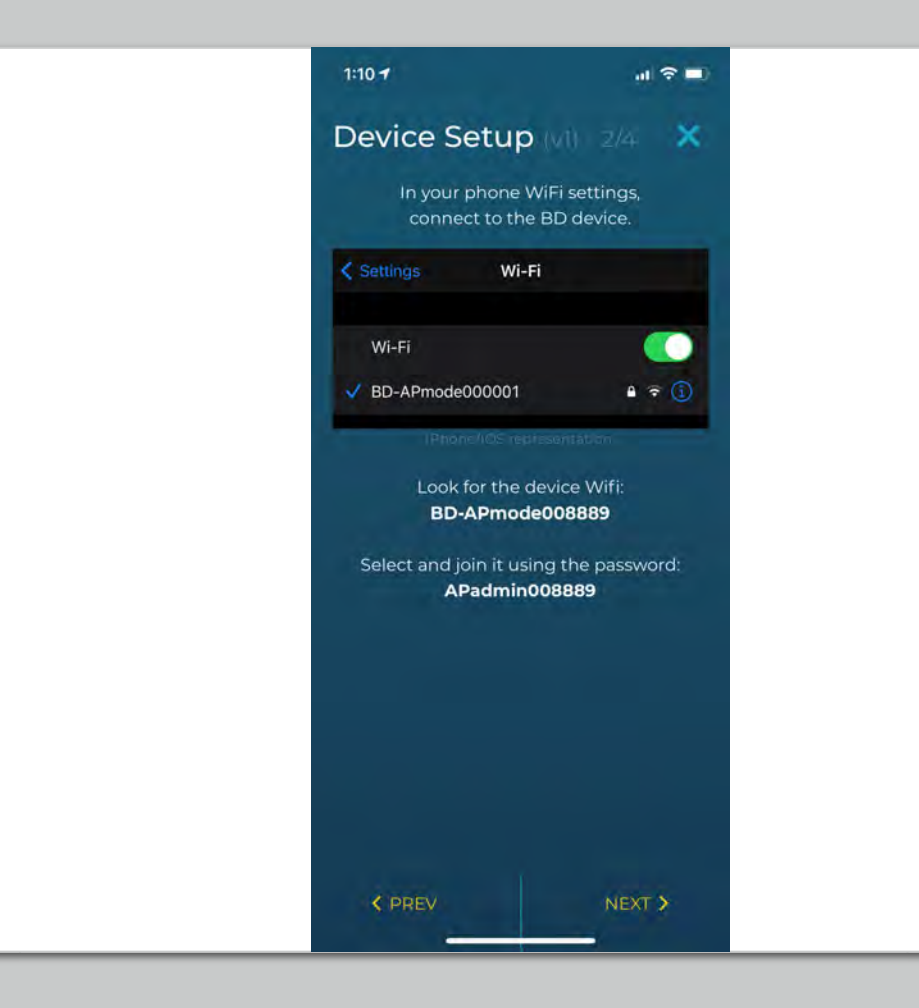

- Select drop down arrow and select homeowner WiFi network
- Enter Password. You can select the eye button to view the password you are typing
- Select Next button bottom right

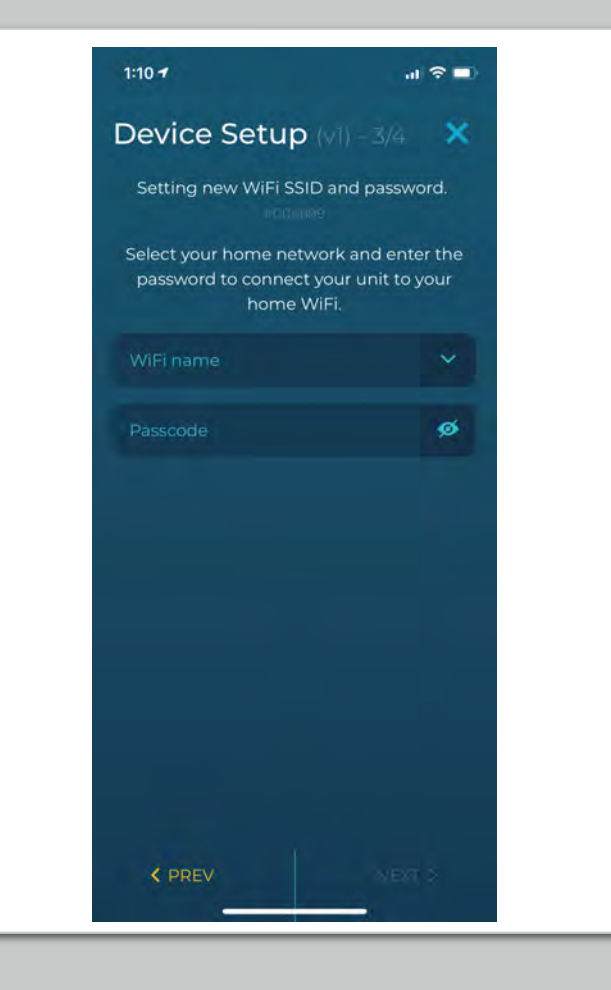

- Wait while the app confirms your 1.5 unit is connected to WiFi
- If success, select finish button in bottom right
- If failure, restart Step 1

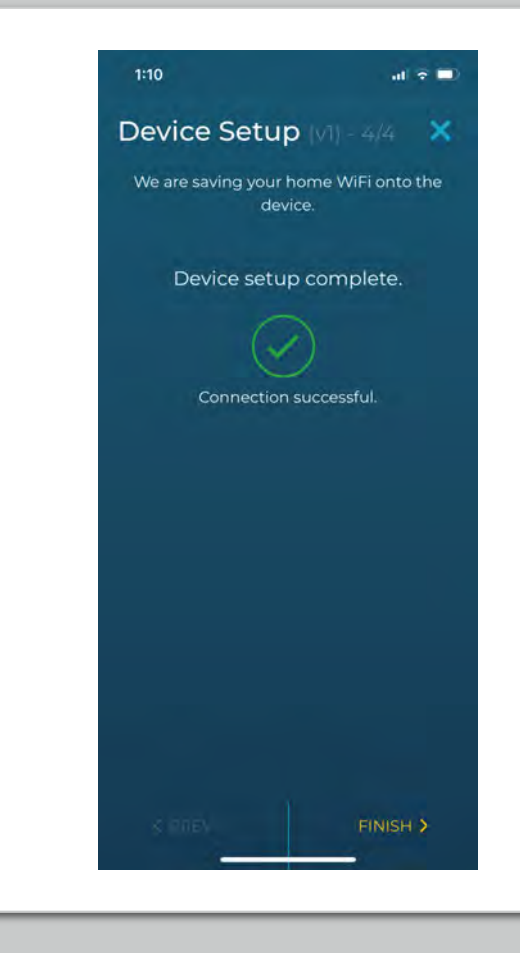

### You can recommend a UPS battery backup for your customer's router if they suffer from power outages

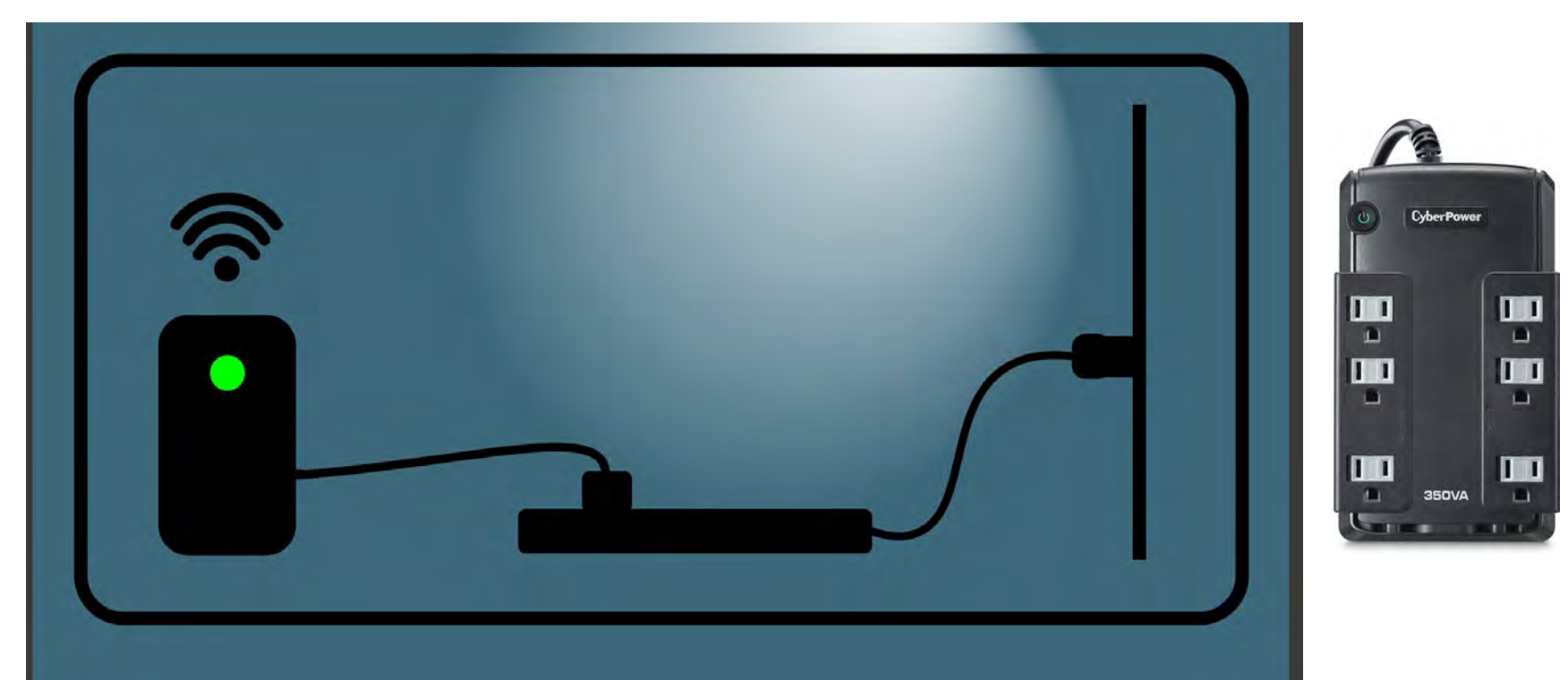

## Warranty Information

#### **To activate your warranty**

Your warranty is automatically activated when installed. You must have your device paired to WiFi for your 3 year warranty.

#### **Three Year Limited Warranty Covers**

When used and maintained in normal use and in accordance with the proper installation from your dealer, the Basement Defender<sup>TM</sup> is warranted against any original defects in materials and workmanship for three full years from the date of installation. During the Warranty period, Basement Defender™ will repair or replace at no cost to you, to correct defects in products found upon examination by Basement Defender<sup>TM</sup> to be defective in materials or workmanship.

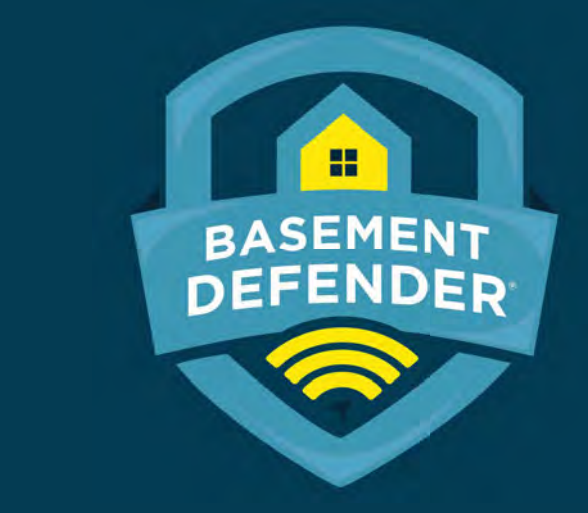

**For more information go to:**<br>www.support.basementdefender.com e Video Promotor en info@basementdefender.com<br>
alian en info@basementdefender.com For more information go to:

**Basement DefenderTM is a registered trademark by Basement Defender, LLC All rights are reserved 2021**